### 國立陽明大學 物理治療暨輔助科技學系 盧家鋒 助理教授

# 磁振結構影像分析

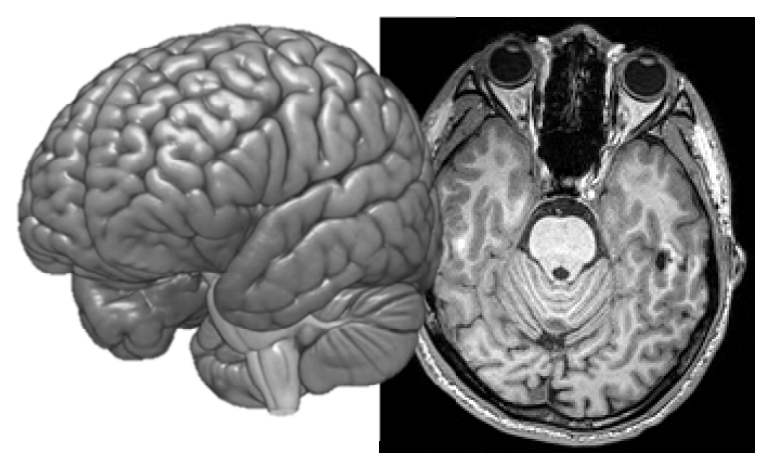

### 請先至

**http://www.ym.edu.tw/~cflu/CFLu\_course/mriprinp.html**  下載第 **15** 週上課資料**:** 

**dataset\_L15.zip (87.4Mb)**、**softwares\_L15.zip (142Mb)**

## 介紹與使用程式列表

**1. MRIcro** (影像讀取與轉檔)

http://www.mccauslandcenter.sc.edu/CRNL/tools

- **2. SPM** (影像前處理與統計分析) http://www.fil.ion.ucl.ac.uk/spm/
- **3. VBM** (體積變化評估)

http://dbm.neuro.uni-jena.de/vbm/

**4. xjview** (SPM 統計結果觀看軟體) http://www.alivelearn.net/xjview8/

## 一、程式安裝(**Installation**)

1. MRIcro

> 點擊 sofwares\_L15\MRIcro\mrinstall.exe 安裝程式

- 2. SPM、VBM 與 xjview
	- > 解壓縮 sofwares\_L15\SPM8\spm8.zip (取得 spm8 資料夾)
	- ▶ 解壓縮 sofwares L15\VBM8\vbm8\_r435.zip (取得 vbm8 資料夾,並複製至 spm8\toolbox 中)
	- 將 sofwares\_L15\xjview 資料夾中的檔案複製至 spm8 資料夾中
	- ▶ (1)開啟 MATLAB, 點選 File -> Set Path (2)點擊 Add with Subfolders 選取 spm8 資料夾,確定 (3)按下 Save 完成設定

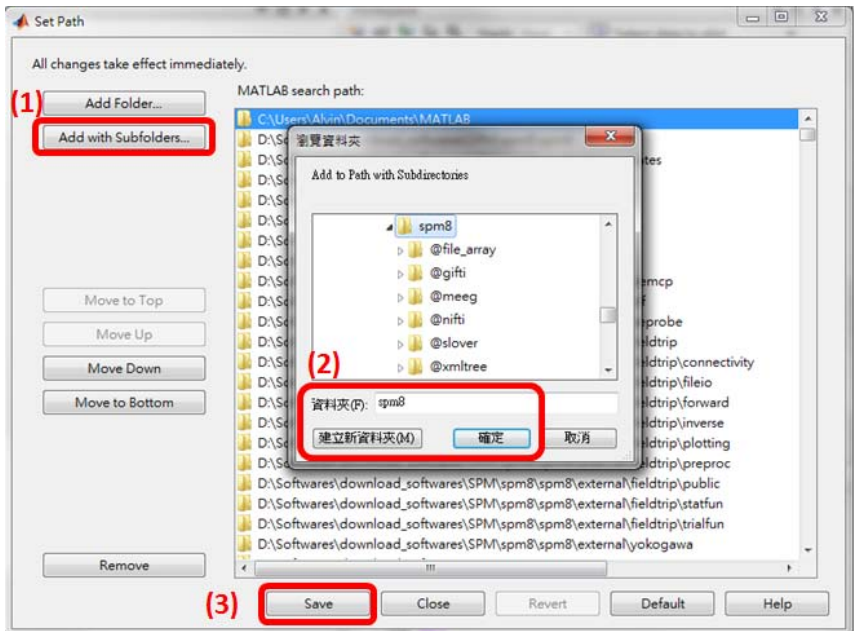

## 二、影像格式 (Image format)

- 1. DICOM (\*.dcm, \*.ima, or others)
	- Digital Imaging and Communications in Medicine ≻
	- Picture Archiving and Communication System (PACS)  $\blacktriangleright$
	- $\blacktriangleright$ Image attributes  $+$  Image pixel data
	- $\triangleright$  Load with MRIcro
	- $\triangleright$  Load with MATLAB commands (dicomread, dicominfo)
- 2. Analyze 7.5 format  $(*.img, *.hdr)$ 
	- Widely used in the neuroimaging field. ≻
	- Transfer DICOM to Analyze format using MRIcro  $\blacktriangleright$ (Double check the header information !!)
	- $\triangleright$  Load with MRIcro
	- $\triangleright$  Load with MATLAB commands (analyze75read, analyze75info)
- $3.$  NIfTI  $(*.ni)$ 
	- **Neuroimaging Informatics Technology Initiative** ➤
	- $\triangleright$  A new Anaylze-style format
	- Load with MRIcro  $\blacktriangleright$

請使用 dataset L15\T1 DICOM 中所包含的 192 張 DICOM 影 像練習轉檔成 Analyze 格式

## 三、使用 SPM

- 1. 開啟 MATLAB (請確認已完成 Set Path), 在 command window 鍵入 spm fmri
- 2. 依序練習執行(請使用前一練習轉檔完成的\*.img 影像) (1) Display:設定影像原點(origin),並調整 AC-PC line (2) Normalise:將影像標準化至 ICBM-152 模板
	- (Bounding box: -100 -130 -80; 100 100 110)
	- (3) Segment:計算 GM、WM 與 CSF 的機率圖形
	- (4) Smooth:對影像進行三維高斯平滑化處理

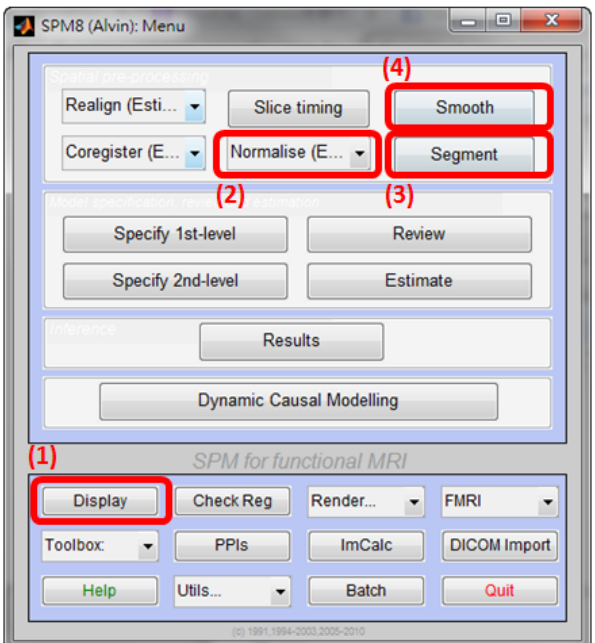

3. 使用 MRIcro 開啟、比較與重疊處理後所產生的影像

## 四、使用 **VBM** 與 **SPM** 統計

1. 開啟 SPM fmri 後,點選左下方 toolbox -> vbm8 (如未看見 vbm8 表示未安裝成功)

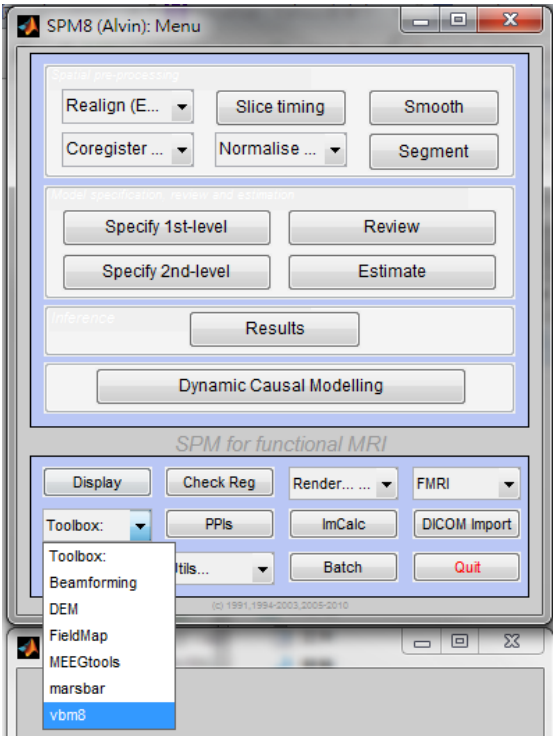

2. 依序練習執行

- (1) VBM -> Estimate and Write (每筆資料約需處理 10 分鐘)
- (2) VBM  $\rightarrow$  Check data quality
- $(3)$  SPM  $\rightarrow$  Smooth
- (4) SPM -> Specify 2nd-level
- $(5)$  SPM  $\rightarrow$  Estimate
- $(6)$  SPM  $\rightarrow$  Results

步驟(2)~(6)練習,請使用 dataset\_L15\Male 與

dataset\_L15\Female

中各五筆的檔案資料進行處理。

## 五、使用 **xjview** 呈現 **SPM** 統計結果

- 1. 開啟 MATLAB (請確認已完成 Set Path), 在 command window 鍵入 xjview
- 2. 依序練習以下步驟
	- (1) File -> Open Images (\*.img) 選取 SPM T-test 結果 (可讀取 dataset\_L15\SPMresults\spmT\_0002.img)
	- (2) 移動游標,並觀察解剖位置
	- (3) 調整 pValue, FDR p, cluster size 數值
	- (4) 勾選 Render , 顯示 3D 表面圖示
	- (5) 點選 slice view,呈現切面結果

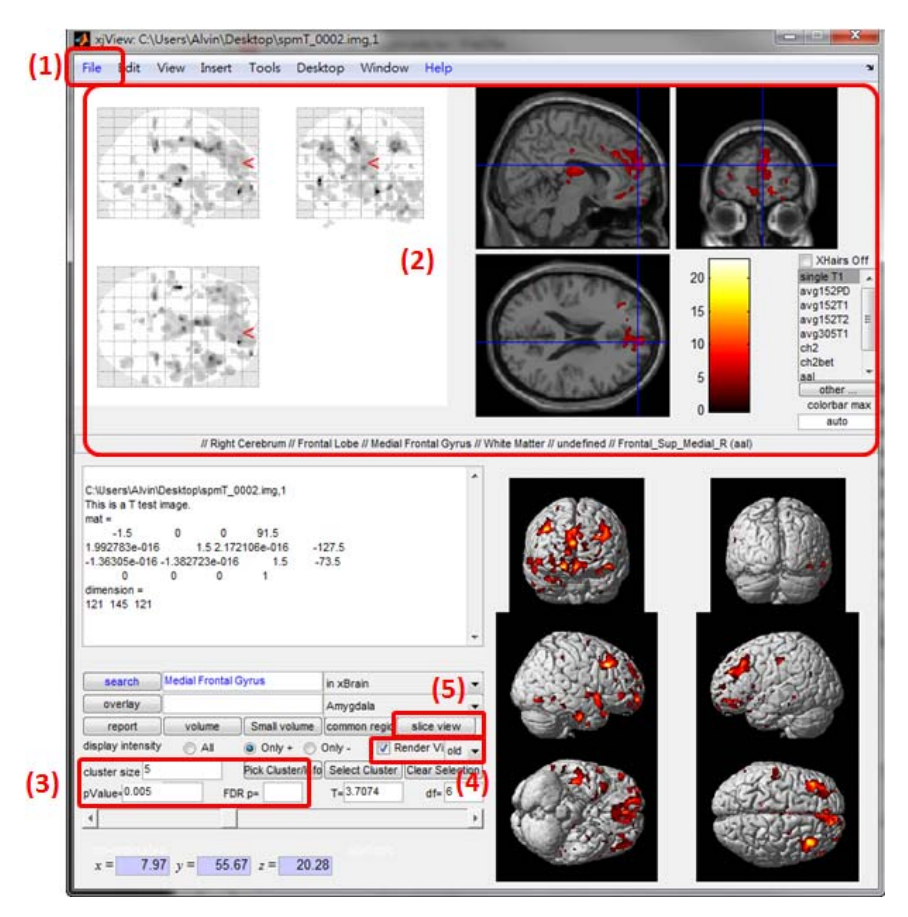